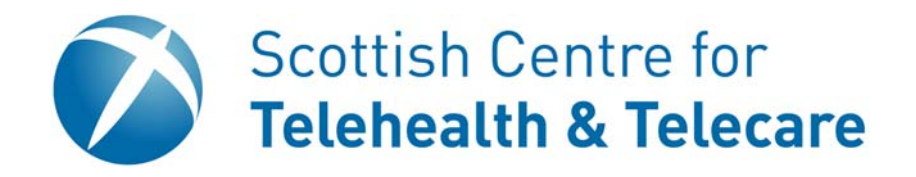

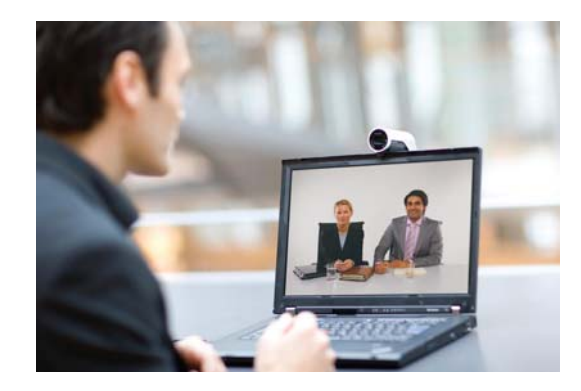

# **Movi Installation Guide**

**Version 1.0** 

### **Downloading**

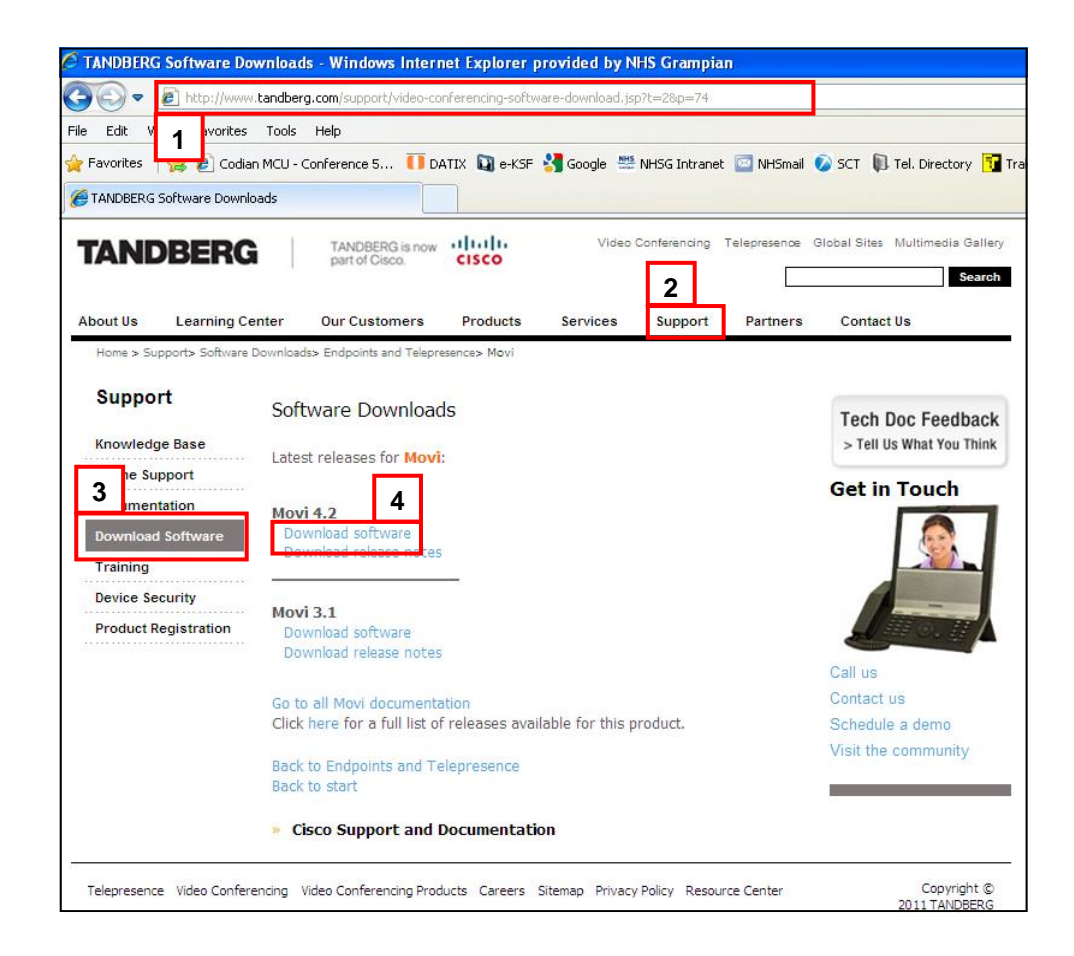

- **1.** Go to **www.tandberg.com**
- **2.** Click on **Support**
- **3.** Click on **Download Software > Endpoints and Telepresence > Personal Video > Movi**
- **4.** Click on **latest Movi software version**
- **5.** Save the **Zip file** to **Desktop**

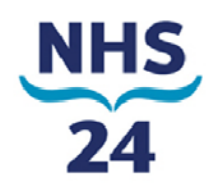

### **Running**

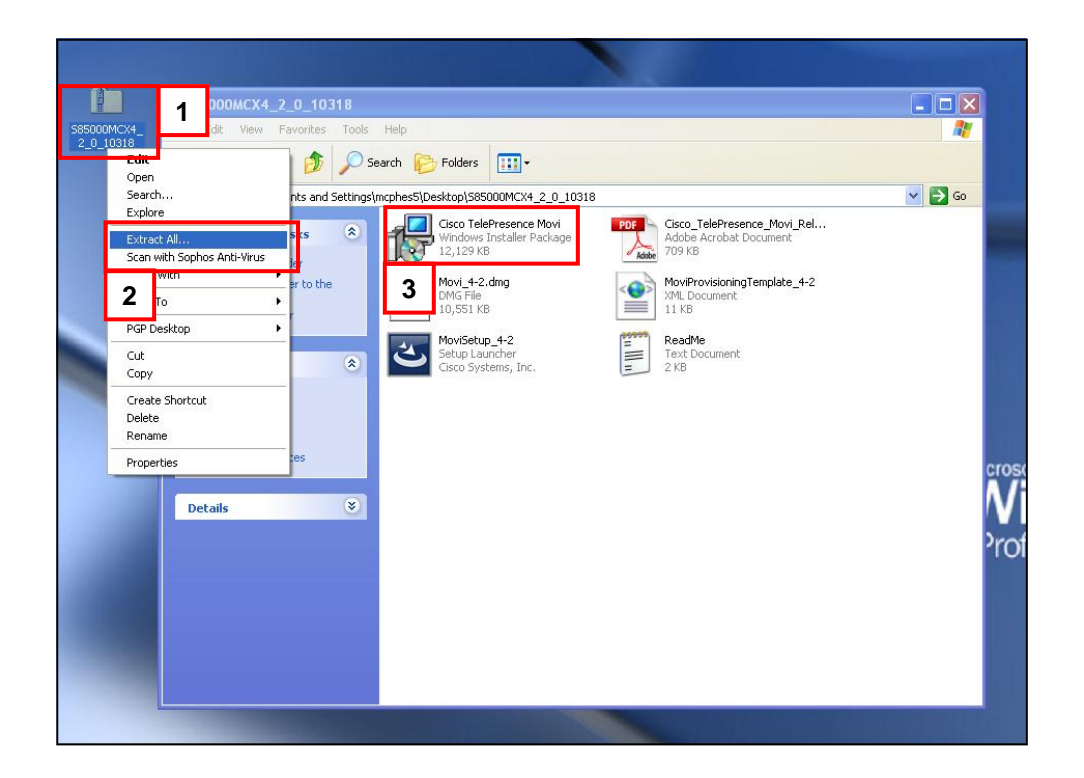

- **1.** Locate the saved **Zip file** on **Desktop** and **Right Click**
- **2.** Choose **Extract All**
- **3.** In the **Extracted** files folder **run** the Cisco Telepresence Movi **Windows Installer Package**

You will now be taken through the **Setup Wizard** for installing Movi

Once the Wizard is finished you can **launch** the **Movi application** 

Remove the Zip file from the desktop

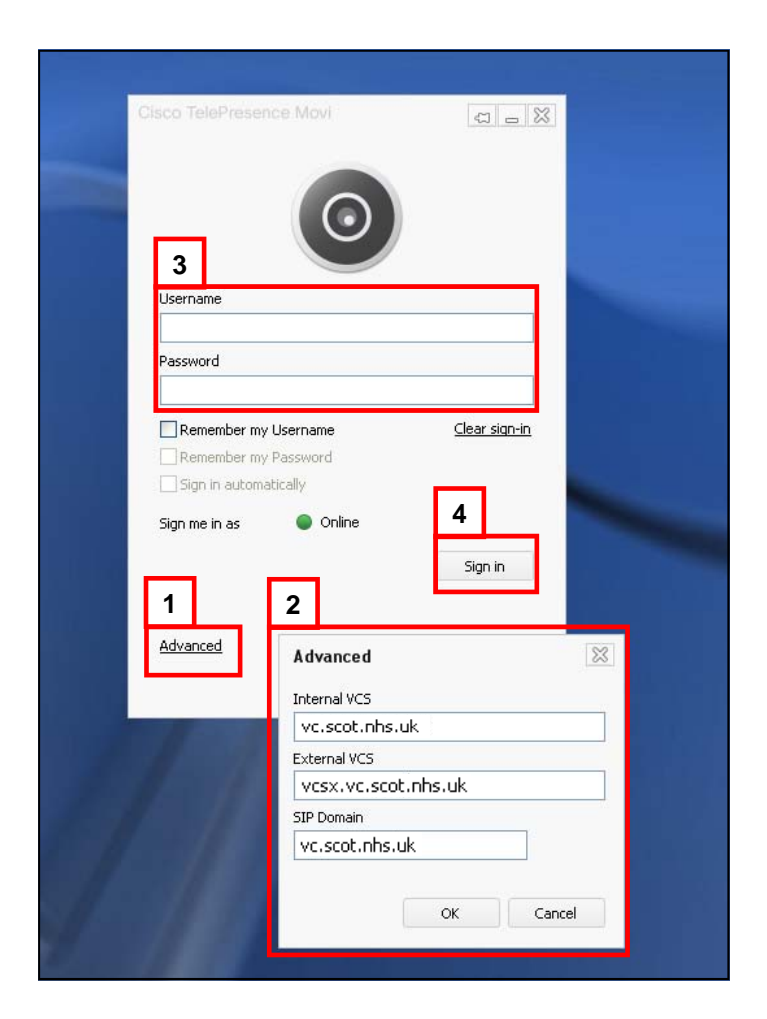

- **1.** Click on the **Advanced** option
- **2.** Enter details for the **Internal VCS, External VCS and SIP Domain** as provided by your local administrator. Please note, these may be different from the details above.
- **3.** Enter your **Username** and **Password** details as provided by your administrator
- **4.** Click on **Sign In**

### **Device Settings**

#### Cisco TelePresence Movi  $\overline{a}$ **1**  $\bullet\,$  steve.mcpherson@vcg.scot.nhs.uk  $\sqrt{2}$ ره Type name, number or address Favorites History  $\frac{82}{3}$ **Settings 3**  Application Cinema - Microsoft LifeCam. Audio input: Video Audio outpu Logitech Speaker Network Video input: Microsoft LifeCam Cinema Notifications levices Refresh 0 favorite(s) Add **2**   $\alpha$ Cancel

### Cisco TelePresence Movi  $\Box = 83$  $\bullet$  + steve.mcpherson@vcg.scot.nhs.uk  $14$ 511667991 **1 Search Favorites** History 511667991 START **2**  Cisco TelePresence Movi **3** No exact match in phonebo

- **1.** Type in **511667991** into the **Call Box**
- **2.** Press **start** to do a test call out

**Test Outgoing Call** 

**3.** You should now be able to see and hear the test video

- **1.** Click on the **Settings** icon
- **2.** Go to **Devices**
- **3.** Check the **Audio Input/Output** and **Video Input** devices are the correct devices that will be being used to videoconference and click **OK.** Please note that these may be different from the devices shown above.

## **Further Help**

### **Grampian Video Conferencing Helpdesk**

- 01224 550444
- $\boxtimes$  grampian.videoconferencing@nhs.net

http://www.tandberg.com/video-conferencing-support.jsp